Best Practices for Printing DWF Files – February 2005

# Integrating DWF Printing into your Océ Repro Desk workflow

The Design Web Format™ from Autodesk is becoming a popular print-ready format for distributing files to anyone who needs to view, review or print them. For reprographers, printing DWF™ files may be challenging because many print software applications and printer controllers do not yet support DWF files natively. This document is intended to provide reprographers with the recommended method for printing DWF files with Océ Repro Desk<sup>®</sup> Server.

### **What is DWF?**

DWF is an open, secure file format developed by Autodesk for the efficient distribution and communication of rich design data to anyone who needs to view, review, or print it. DWF files have the print-ready and size benefits sought by reprographers, in addition to the workflow and metadata features sought by end-users. DWF files are highly compressed, so they are smaller and faster to transmit than design files, without the overhead associated with typical CAD drawings (or the management of external links and dependencies). With DWF, publishers of design data can select the specific design data and plot styles they want recipients to see and can publish multi-sheet drawing sets from multiple DWG source files in a single DWF file with a single click. DWF files are not a replacement for native CAD formats such as DWG—designers still need the original files for editing or updating design data. However, DWF enables designers, engineers, developers, and their colleagues to publish

rich design information and intent to anyone who needs it. You can view and print DWF files with the free, lightweight Autodesk® DWF™ Viewer, you can create DWF files from non-Autodesk applications with the free Autodesk® DWF™ Writer, and you view, print, measure, mark up, track changes and integrate reviews with Autodesk® DWF™ Composer or Volo® View. See page 8 for links to product information.

### **Printing DWF Files**

There are several methods for printing DWF files:

### **Autodesk and Océ Partnership**

In September 2003 Océ announced an agreement with Autodesk to support DWF. Under this agreement, Océ will natively support DWF within Océ's range of printing solutions for the technical document market. Océ has completed the first step of this process and delivered native DWF support into the Océ Publisher product.

- 1) Using the free Autodesk® DWF™ Viewer to print to a standard Microsoft Windows® printer queue. This method is not recommended for production reprographics since high-volume Océ printers are rarely managed by a Microsoft Windows® printer queue. This method is most appropriate for onsite facilities-managed Océ printers, low-volume Océ printers, and other printers that are available via a Microsoft Windows® print queue.
- 2) By converting the DWF into an alternate supported format. In this method users open DWF files in the Autodesk DWF Viewer and then create plot files one at a time using HPGL print drivers. This is a cumbersome and time-consuming process that provides unpredictable results. A slightly improved version of this process is to use the Autodesk DWF Viewer to print all the DWF pages in one step to a capture-and-convert utility such as Adobe's® PDF Writer®. While not recommended, this method may be employed when a specific file format is desired.

# Best Practices for Printing DWF Files – February 2005

3) The most effective method for printing DWF files in a commercial reprographic setting is to use a combination of two applications: Océ Repro Desk (Server or Remote) and Océ Publisher. This method allows a user to assemble a list of DWF files, each of which can contain multiple sheets, and batch-process these files. The user can adjust image properties, predetermine output options, add stamps and overlays, preview files exactly as they will print, and print them out via Océ Repro Desk Server. The print-ready job can also be saved for future reprinting.

### **About Océ Publisher**

Océ Publisher is one of several Océ Client Tools, a set of print preparation and submission utilities that can be downloaded free. Océ Publisher has a built-in DWF rasterization engine developed by Océ in partnership with Autodesk. This allows the utility to batch-process DWF files into LDF files, which are supported by Océ Repro Desk. See page 8 for links to product information.

### **Configuring Océ Repro Desk Server to Receive Jobs from Océ Publisher**

Two procedures are required in order to complete this set-up. The first step is to run a configuration utility on the Océ Repro Desk Server PC (requires Admin rights). Instructions:

- 1) On the Océ Repro Desk Server PC, load the Océ Repro Desk Server 1.6 CD.
- 2) Navigate to the Tools directory, open the RDClientToolsConfig folder, and run the Setup file.
- 3) Follow the InstallShield instructions and select "Run Repro Desk Client Tools Configuration."
- 4) The Client Tools Configuration dialog and the Help dialog appear. Print and follow the Help instructions.
- 5) Once you have completed the Client Tools Configuration and clicked Apply, proceed to the Océ Client Tools PC.

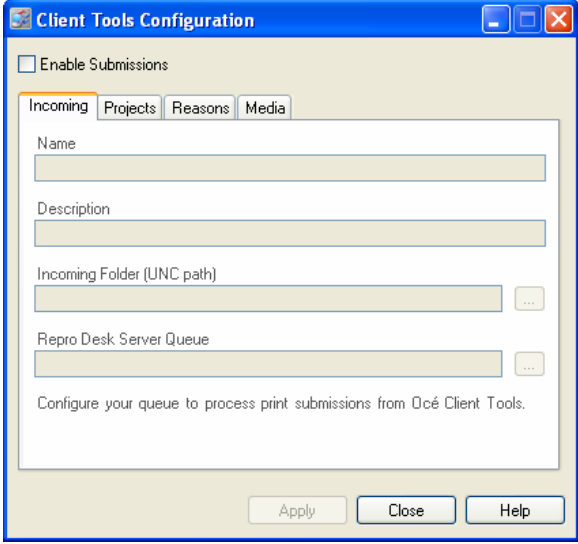

### **Setting Up an Océ Repro Desk Destination in Océ Publisher**

The second step required in order to complete this set-up is to add a new destination to the Select Destination dialog in Océ Publisher. Both the client and server PC must be on the same network.

- 1) On the Océ Client Tools PC, open Océ Publisher and add a file.
- 2) Click the Océ Print button to open the Select Destination dialog.
- 3) Highlight the Add Destination icon and click the Select button.
- 4) Choose Océ Repro Desk Server Queue and click OK.
- 5) Enter the path to the Océ Client Tools Setup file and click OK (click Help if necessary).
- 6) The new Océ Repro Desk Server destination icon will appear on the Océ Publisher Select Destination dialog.

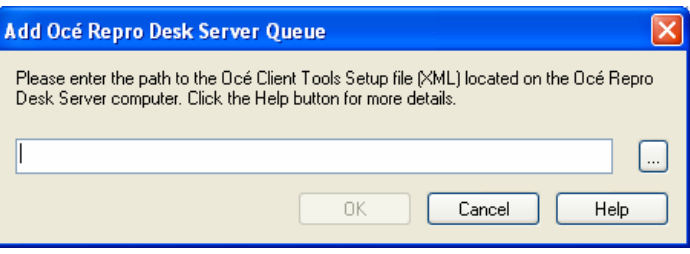

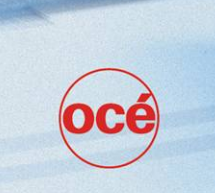

# Best Practices for Printing DWF Files – February 2005

### **Using Océ Publisher – Step 1: Add Files**

Set preferences in Océ Publisher by selecting Options from the Tools menu (options described below). Once configured, click the Add Files toolbar button and select the DWF files you wish to print. Below is the Océ Publisher user interface with the AutoCAD "8th floor" sample DWF file containing six sheets.

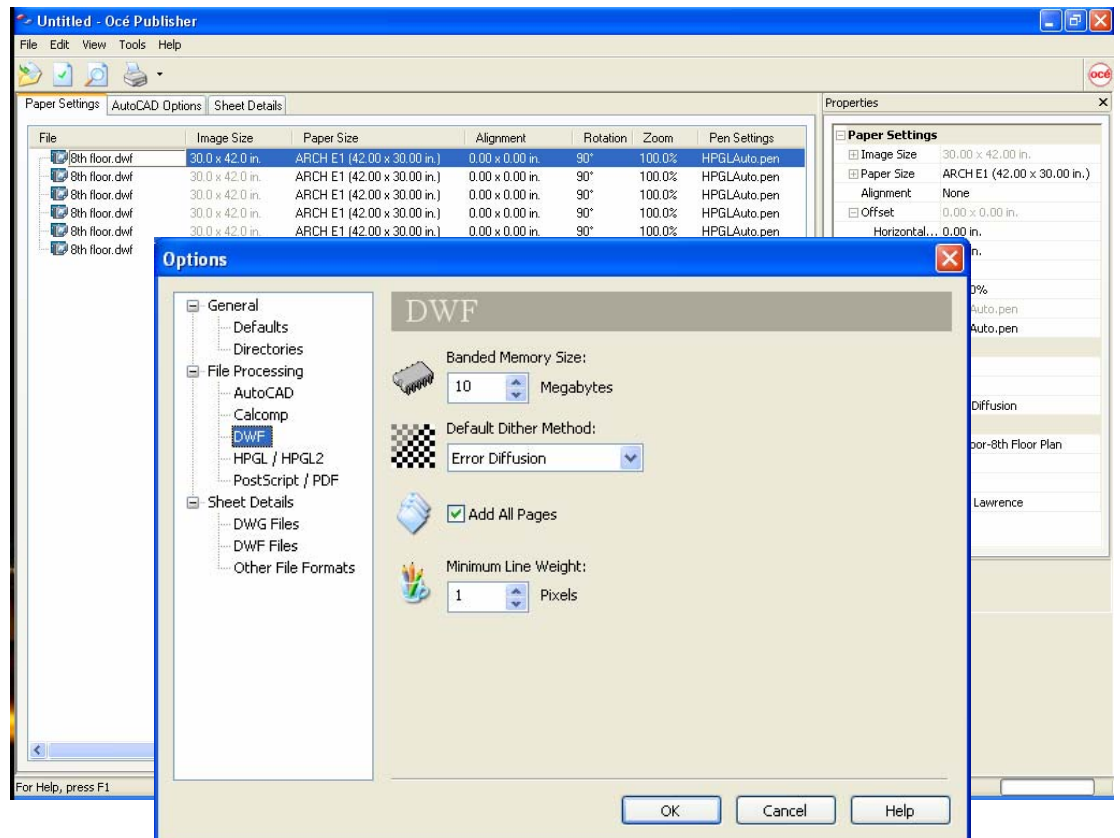

#### **DWF Options**

- Banded Memory Size: This determines how much memory in megabytes to use for DWF processing. 10 MB is recommended. Other values may dramatically slow processing speed.
- Default Dither Method: The following Dither options are available:
	- $\circ$  Not Dithered This is the fastest processing method, but doesn't support embedded raster images or represent color geometry.
	- $\circ$  Simple Dither This method approximates colors with grayscales. This method is slightly faster than Error Diffusion. This setting will work well for most DWF files.
	- $\circ$  Error Diffusion This method approximates colors with grayscales. This method often yields better results than Simple Dither. This is the default and recommended setting.
	- o All Black Geometry This method renders all geometry in black. Images are normally not affected. This method may be appropriate when the author created a DWF file with color lines and wants to print black-and-white. This setting allows you to force faint or colored geometry to print in full black.
	- Add All Pages: Selecting this option allows you to process all sheets contained in a DWF file.
	- Minimum Line Width: This setting is available in Océ Publisher 1.6.2+ only and determines the minimum width at which a line will be printed. It keeps extremely thin lines from disappearing entirely when drawings are reduced. A minimum line width of 4 pixels is recommended.

### Best Practices for Printing DWF Files – February 2005

### **Step 2: Process Files**

After adding files to Océ Publisher and setting your preferred options, click the Process toolbar button. In the image below, Océ Publisher contains the 8th Floor DWF sheets processed into LDF files. DWF sheets may take up to a minute each to process depending on file size and processor speed. The resulting LDF files contain a thumbnail image that appears in the lower right corner of Océ Publisher. Properties can be edited directly in the job window or in the Properties panel to the right.

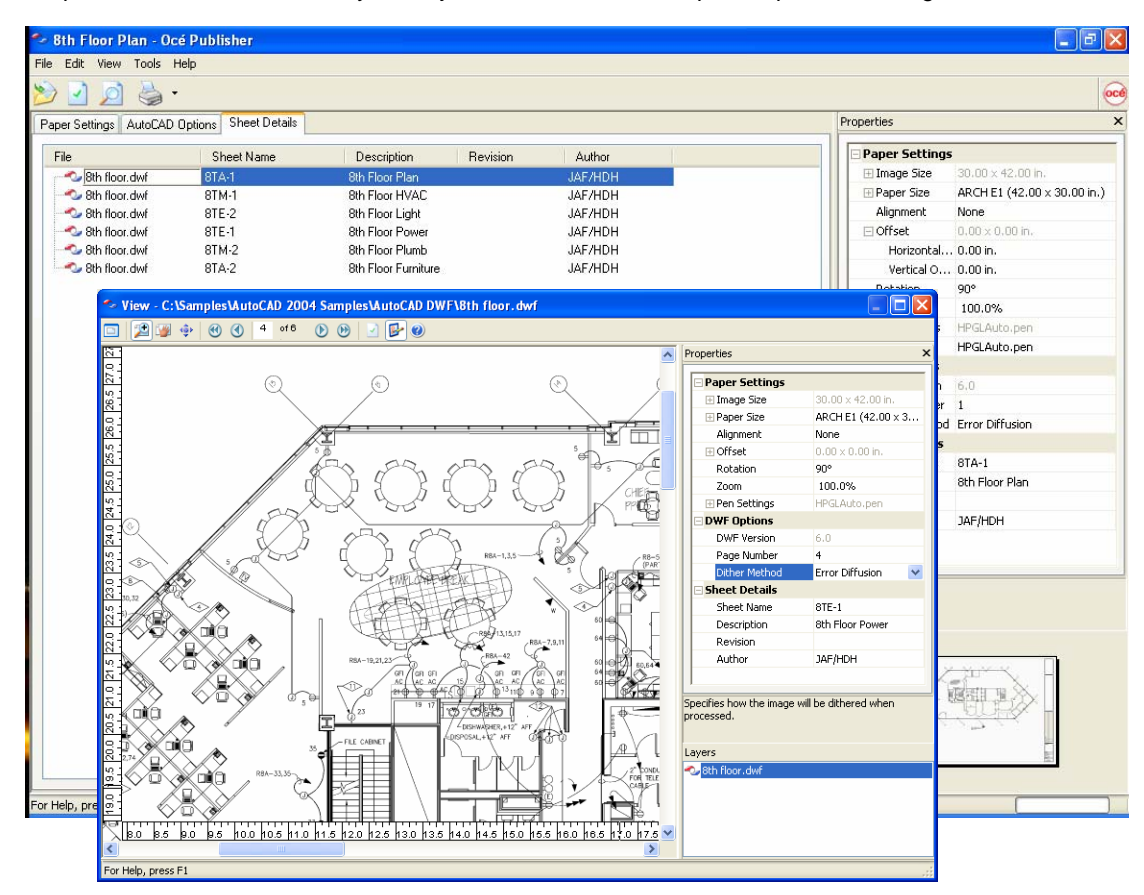

### **Step 3: Preview Files**

For a print preview, double-click a sheet name or select the View toolbar button. The View dialog will appear. The Océ Publisher viewer provides a true WYSIWYP (What You See Is What You Print) image of the document. All sheets should be previewed in detail so the user knows exactly what the printing results will be.

Stamps and overlays can be added to LDF files by choosing Add Stamp / Overlay from the File menu. Each layer appears in the lower right corner of the viewer, allowing individual overlays to be manipulated. Stamps can be saved for future use and can be modified by choosing Stamp Editor from the Tools menu.

If any changes are made to the document properties after they have been processed, they will need to be re-processed before printing.

### Best Practices for Printing DWF Files – February 2005

#### **Step 4: Print Files**

Once you are satisfied that all drawings are ready to print, click the Océ Print toolbar button. The Select Destination dialog will appear. Select the appropriate Océ Repro Desk printer icon and click the Select button. The Océ Print work order dialog will appear.

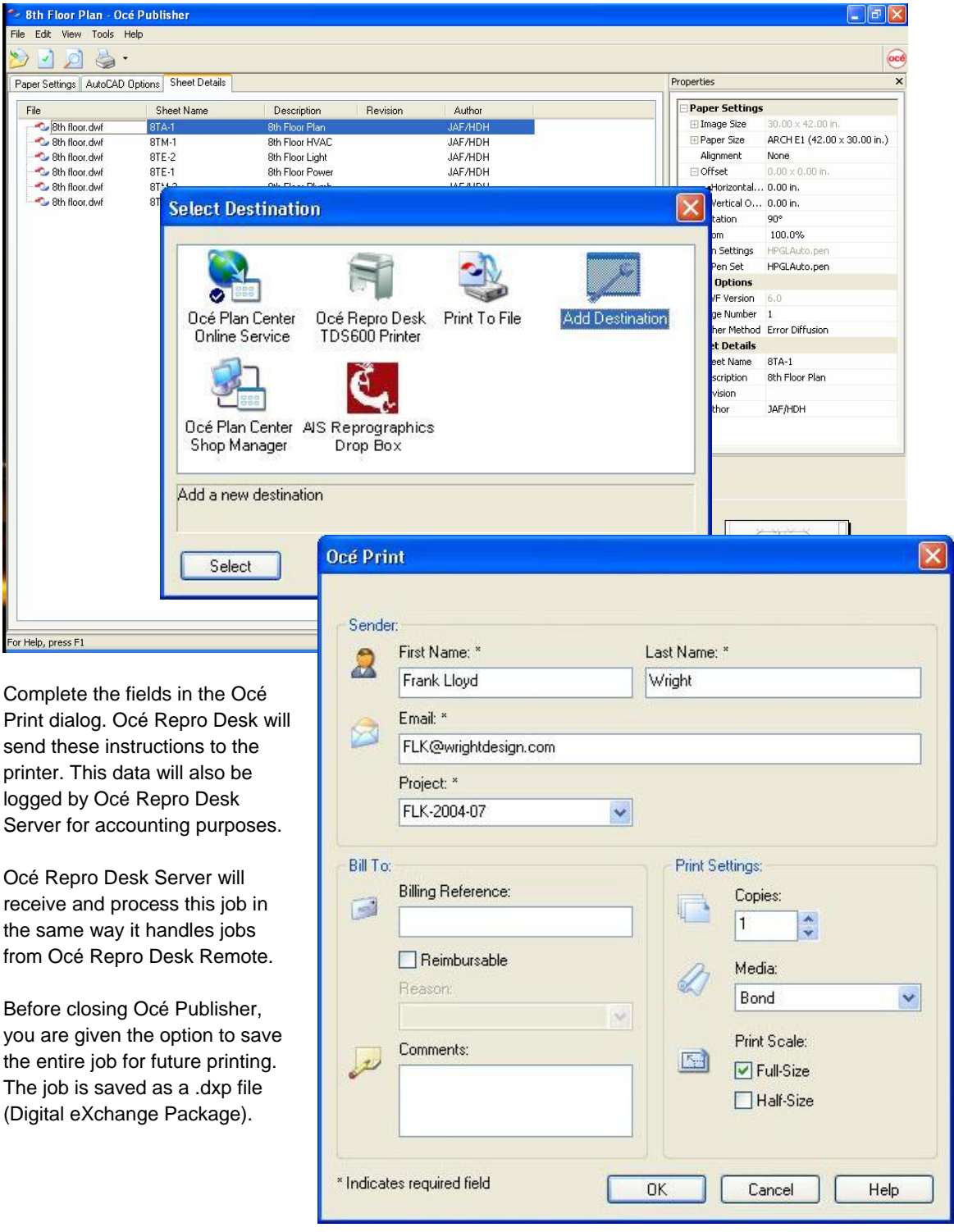

# Best Practices for Printing DWF Files – February 2005

# **Configuring Océ Repro Desk Server to Support DWF Files**

Océ Repro Desk (Server or Remote) has an advanced configuration feature that allows it to utilize an external file interpreter to convert specific file types. Océ Client Tools contains a "MakeLDF" utility that can be used in this manner to convert DWF files. Océ Repro Desk 1.6.3 or newer and Océ Client Tools 1.6.3 or newer must both be installed on the same PC to enable this functionality.

#### **Configuration Instructions**

- 1. In Windows Explorer, create a directory where the MakeLDF utility will write files to (for example, create C:\ocerd\MakeLDF).
- 2. In Océ Repro Desk, click Advanced from the Configure menu.
- 3. Expand the File Processing branch.
- 4. Expand the DWF branch.
- 5. Click the Preprocess Target Directory branch and enter the full path to the directory you created in Step 1.
- 6. Click the Preprocess Command branch and enter the following command line:

makeldf "%f" /D="%d"

7. Click OK in the Configuration Manager dialog and restart Océ Repro Desk.

#### **Test DWF File Processing**

- 1. Add a DWF file to an Océ Repro Desk Server job.
- 2. Click the Process toolbar button and wait for processing to complete.
- 3. If successful, the filename will retain its DWF extension and the DWF icon next to the filename will be replaced by the LDF icon.

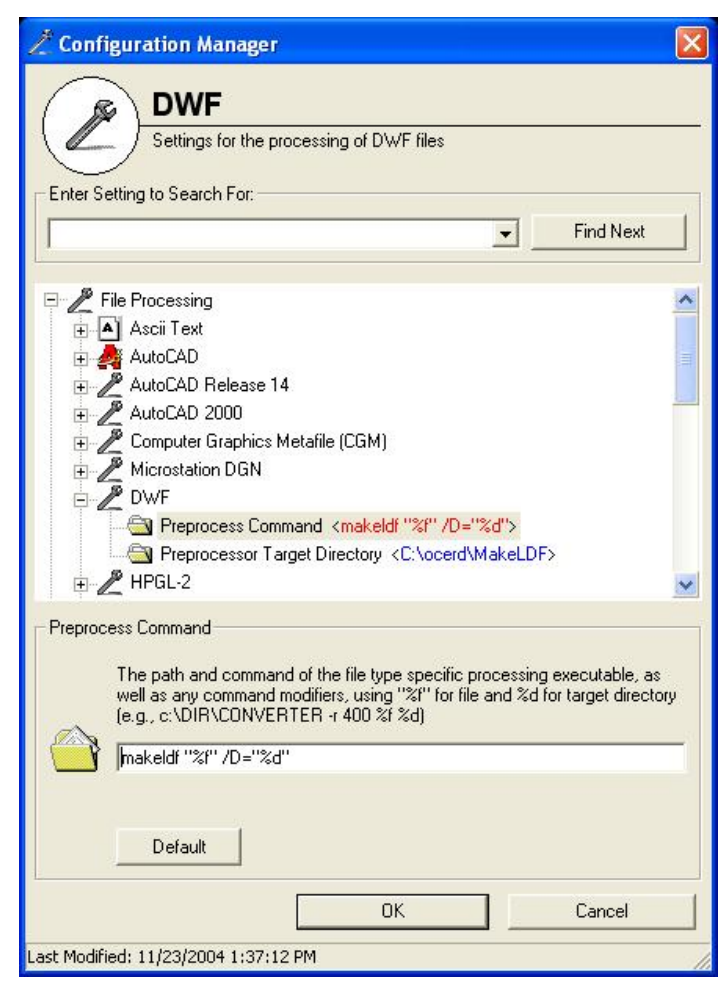

If DWF processing fails, view the About option on the Help menu of both Océ Repro Desk and Océ Publisher to make sure you are using version 1.6.3 or newer. Also, be sure the Preprocess Command is typed correctly with the %f contained within quotation marks.

#### **Additional Information**

Users of Océ Repro Desk Server who have valid maintenance contracts are eligible to receive the 1.6.x updates. However, they may not receive specific updates automatically and should therefore contact their Océ dealer or sales representative to request the latest Océ Repro Desk Server 1.6.x CD.

The configuration instructions above can be applied to both Océ Repro Desk Server and Océ Repro Desk Remote. This allows DWF conversion to be performed by either the end-user or the print operator. Further technical information is available in the Release Notes on the Océ Repro Desk Server CD.

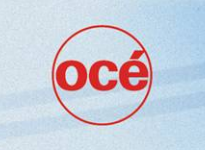

# Best Practices for Printing DWF Files – February 2005

# **DWF Printing – Questions & Answers**

### **Q. What software do I need in order to batch-print DWF files?**

A. In a reprographic environment, Océ Repro Desk Server 1.6.3 and Océ Publisher 1.6.3 or newer. Océ Repro Desk Server can be obtained from your local Océ dealer or sales representative. Océ Publisher is part of Océ Client Tools, which can be downloaded free. See page 8 for links to product information.

In a Microsoft Windows print queue setting, the free Autodesk DWF Viewer can be used to print all the pages of a DWF in one step using the print dialog and selecting "All pages."

### **Q. Are there any other ways to print DWF files?**

A. Yes. The Autodesk DWF Viewer and Volo View can both print DWF files. However, these options may require plot file drivers that can generate unpredictable results and can only print one file at a time.

### **Q. I'm still using Océ Repro Desk version 4.30. Can I print DWF files?**

A. Yes. Océ Repro Desk 4.30 does not support print jobs sent directly from Océ Publisher. However, Océ Repro Desk 4.30 does support LDF files. Use Océ Publisher to process DWF files and then choose the print-to-file option to save the LDF files to a local directory. You can add these LDF files to an Océ Repro Desk 4.30 print job.

### **Q. What's the best way to convert DWF files to TIFF files?**

A. Process the DWF files in Océ Publisher and then print them to TIFF using the Group IV Out (9400) TIFF driver option in Océ Repro Desk Server. However, you should reconsider using TIFF files as a standard business practice. Formats such as DWF, LDF and PDF are rich in data unlike TIFF, and can be much more effective for project management and archiving.

### **Q. Will Océ Repro Desk support native DWF files someday?**

A. Yes. Océ will deliver native DWF support in three stages:

- 1) Océ Client Tools 1.6.3 contains a "MakeLDF" utility that converts DWF files to LDF files. Océ Repro Desk can be configured to point to this utility to process DWF files (in the same way Ghostscript is used to process PDF files). This way DWF files can be added to an Océ Repro Desk job like any other supported file format. See Page 6 for instructions.
- 2) Océ will release a major new version of Océ Repro Desk in 2005. This version will allow a user to add native DWF files to an Océ Repro Desk job.
- 3) Océ is now working to integrate native DWF support directly into the TDS printer controllers. However, a release date has not yet been scheduled.

### Best Practices for Printing DWF Files – February 2005

#### **Product Information**

Océ Repro Desk:www.oce.com/en/Software/ReproDesk/default.htm Océ Client Tools:www.reprodesk.com/info/download.asp Autodesk DWF: www.autodesk.com/dwf Autodesk DWF Viewer: www.autodesk.com/dwfviewer Autodesk DWF Composer: www.autodesk.com/dwfcomposer

#### **About Autodesk**

Autodesk is the world's leading design software and digital content company, offering customers progressive business solutions through powerful technology products and services. Autodesk helps customers in the building, manufacturing, infrastructure, digital media, and wireless data services fields increase the value of their digital design data and improve efficiencies across their entire project lifecycle management processes. For more information about the company, see www.autodesk.com.

### **About Océ**

Océ is a leading provider of digital document management technology and services. The company's solutions are based on Océ's advanced software applications that deliver documents and data over internal networks and the Internet to printing devices and archives – locally and around the world. Supporting the workflow solutions are Océ digital printers and scanners, considered the most reliable and productive in the world. Océ also offers a wide range of display graphics, consulting and outsourcing solutions.

Netherlands-based Océ N.V. (NASDAQ: OCENY), with a workforce of more than 22,000 people and 2003 revenues of \$3.0 billion, maintains research and manufacturing centers in the Netherlands, the United States, Germany, France, Belgium, the Czech Republic, and Japan. Océ's North American headquarters is located in Chicago with major business units in Chicago; New York City; Boca Raton, FL; San Jose, CA; Salt Lake City; and Coventry, RI. North American revenues were \$1.2 billion for fiscal 2003, and employment is currently 9,100. For more information about Océ, visit www.oceusa.com. Outside the U.S., consult www.oce.com.

© 2005 Océ-Technologies B.V. All rights reserved. All product and company names are trademarks or registered trademarks and are the property of their owners and are respectfully acknowledged.